**II.- Formato para la presentación del Reporte de Operaciones Sospechosas (ROS)**

## **FORMATO**

# **REPORTE DE OPERACIÓN SOSPECHOSA (ROS)**

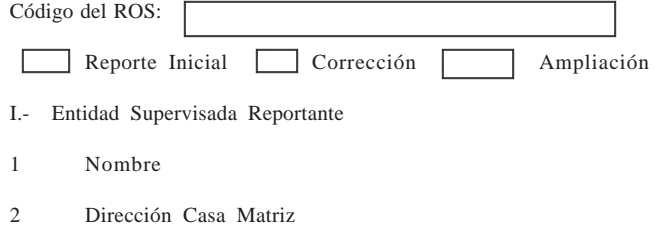

**II Persona(s) vinculada(s) a la Operación Sospechosa** (Nota: Por cada persona que se vincula directa o indirectamente, como cliente, beneficiario o gestor, se debe completar el siguiente cuadro con toda la información pertinente)

- A. Nombre Completo:
- B. Sexo:
- C. Nacionalidad de Origen y Adquirida:
- D. Estado Civil:
- E. Profesión u Oficio:
- F. Fecha de Nacimiento:
- G. Nombre del Cónyuge:
- H. Dirección (Domiciliar y Laboral):
- **I. Documento de Identificación para Persona Natural:**

Pasaporte Cedula Nicaragüense Cédula de Residencia Otra

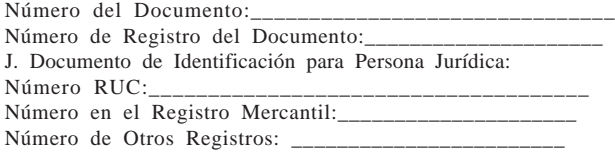

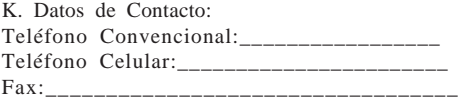

- Correo Electrónico: Código Postal:\_\_\_\_\_\_\_\_\_\_\_\_\_\_\_\_\_\_\_\_\_\_\_\_\_
- L . Actividad Económica:
- M. Tipo de Relación con la Entidad Supervisada:

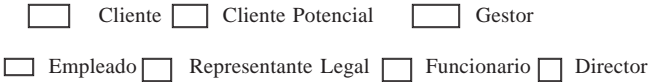

Accionista $\Box$  Otro\_

**III Información Referente a la Operación Sospechosa**

A. Fecha de Detección de la Operación:

B. Indicar si la transacción se realizó, se intentó o se rechazó; y además si se decidió terminar o continuar con la relación con el cliente.

C. Tipo(s) de Medios e Instrumentos Financieros Utilizados:

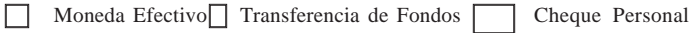

Cheque Cajero Cheque Gerencia Cheque Viajero

Títulos Valores 7 Tarjeta Crédito Línea Crédito Otro

**C. Descripción de los Medios e Instrumentos Financieros Utilizados** (Describir el instrumento incluyendo tipo, emisor, número de serie, monto)

**D. Monto de la Operación** (Indicar el valor en dólares y en moneda nacional. Indicar valores agregados si la actividad involucra más de una transacción relacionada a la misma persona durante el mismo período. Dejar en blanco, si no se tiene conocimiento exacto en cuanto al valor total)

**E. Descripción de la Operación** (Proveer una narración cronológica completa de los hechos inusuales o irregulares que puedan constituir una violación de la Ley y sus normas. La narración debe de ser explícita y clara. La narración debe incluir, sin limitación, lo siguiente: Detalles acerca de la documentación de apoyo y retener la documentación en la Entidad Supervisada

por un período de cinco años; Indicar la(s) persona(s) que se beneficiaron por medio de la transacción, el monto y las circunstancias como se beneficiaron; Señalar la Sucursal en la que se dio la operación. Señalar la fecha de Inicio de la Relación. Describir y retener explicaciones suministradas por el actor de la actividad inusual; Proveer detalle sobre los instrumentos utilizados y cuentas involucradas en la actividad)

#### **F. Cuentas relacionadas a la Operación Sospechoza**

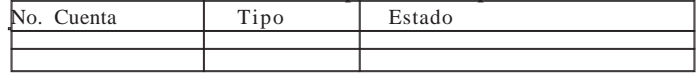

#### **G. Observaciones:**

**Número Codificado del Administrador de los Riesgos LD/FT**

### **Sello de la Entidad Supervisada**

ANEXO 5: Manual y Formato para la presentación automatizada de los Reportes de Transacciones en Efectivo (RTE)

i.- Aspectos conceptuales (Flujo de datos)

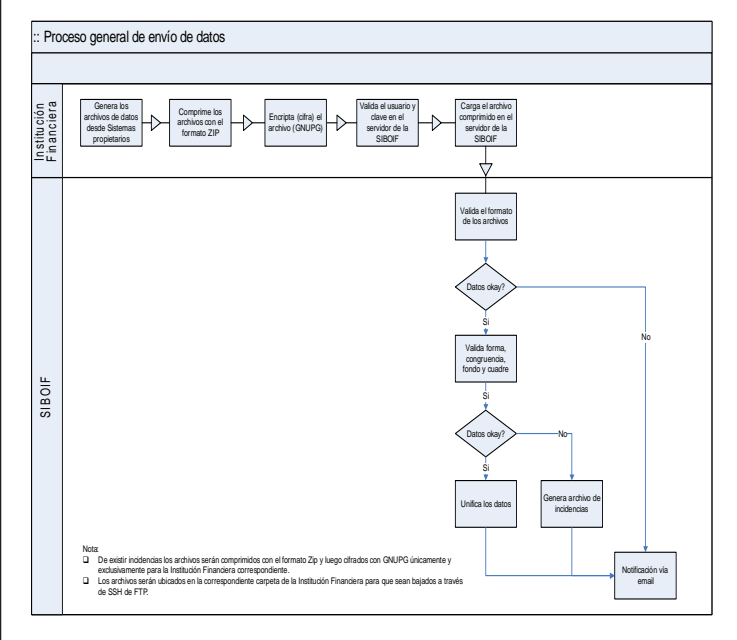

**Figura 1 Proceso general de envío y recepción de datos**

El flujo principal de envío de datos es mostrado en la "Figura 2: Proceso general de envió y recepción de datos.":

1. La Entidad Supervisada debe de generar los archivos pertinentes de sus sistemas propietarios.

2. Los archivos generados deben de ser comprimidos en el formato Zip.

3. Una vez que se encuentran comprimidos el archivo debe ser cifrado (encriptado) utilizando la llave publica de la SIBOIF.

4. Posteriormente se debe de conectar a la página principal de la SIBOIF donde debe de autenticarse con su usuario y clave.

5. Una vez conectado debe de cargar el archivo cifrado.

6. La primera validación consiste en verificar los archivos enviados, se verifica que la cantidad de archivos y el formato este acorde con el tipo de envío. De no estar acorde con el estándar se notifica de forma automática vía email.

7. Si el formato se encuentra bien se procede a validar el contenido de los archivos. Si se encontrase alguna inconsistencia se genera un archivo donde posteriormente es comprimido (zip) y cifrado (GNUPG). Se envía un email automático de notificación para que la Entidad Supervisada a través de FTP descargue dicho archivo.

8. Si no existiesen problemas relevantes en la validación se procede a unificar los datos en el histórico.

ii.- Tipos de envíos

ii.1 Envíos de las Instituciones Financieras a la SIBOIF

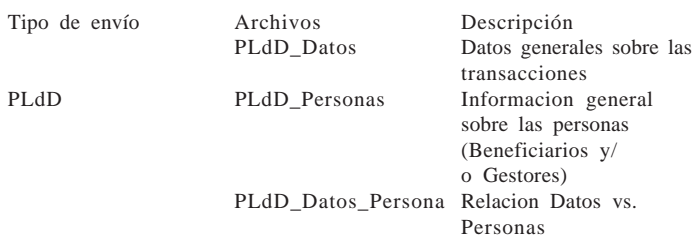

**Tabla 1 Tipos de envíos de las Instituciones Financieras a la SIBOIF**

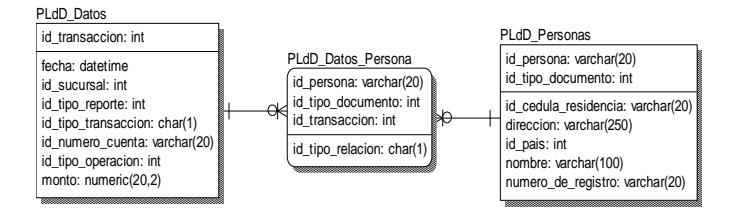

## **ii.2 Formato de los archivos**

El formato de los archivos a ser utilizados para envío de datos a la SIBOIF es archivo de texto (ASCII). Los campos deben de estar separados por el carácter "|" (vertical bar) y los campos/variables que son caracteres (varchar) deben estar delimitados por comillas dobles ´:.

Por ejemplo, el archivo de Prevención de Lavado de Dinero esta conformado por una serie de campo (ver Anexo A.1: Tipo de envío: Prevención de Lavado de Dinero). Un ejemplo del contenido de dicho archivo de los primeros cinco campos se muestra a continuación:

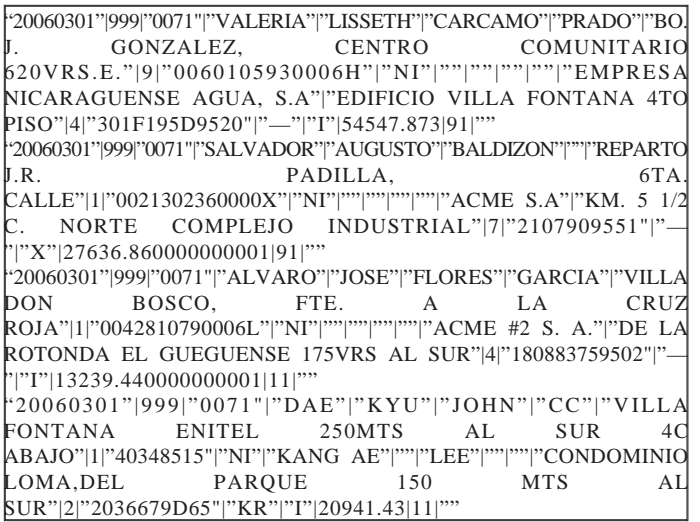

Los nombres de los archivos a ser remitidos deben de tener el nombre que se encuentra entre paréntesis de la "Tabla 1 Tipos de envíos de las Instituciones Financieras a la SIBOIF" con la extensión .txt con el formato antes expuesto.

Los envíos deben de estar comprimidos con el formato Zip. Luego deben de ser cifrados con GNUPG con la extensión .dat

El nombre del archivo cifrado debe de contener al final del mismo el símbolo de raya (underscore "\_") seguido del código generado por la función criptográfica Sha-1. Este código tiene como fin garantizar que el archivo remitido no ha sido alterado durante la transmisión. Por ejemplo: ACME200510\_c477cd741fe913af75dc92ffd27ece78a7348760.dat

# **ii.3 Envíos de la SIBOIF a las Entidades Supervisadas**

La SIBOIF pondrá a la disposición de las Entidades Supervisadas una carpeta propia en un servidor FTP (File Transfer Protocol) para ubicar los archivos

de incidencias, referencias crediticias, los consolidados, entre otros. A este sitio se accederá a través de SSH (Secure Shell). Cada Entidad Supervisada tendrá acceso único y exclusivamente a su carpeta, adicionalmente los archivos ubicados en dichas carpetas estarán cifrados única y exclusivamente para la Entidad Supervisada respectiva. La figura 2 muestra un ejemplo de la estructura del sitio.

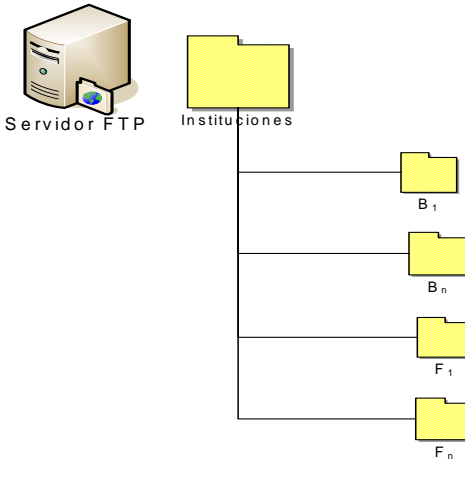

**Figura 2 Servidor de FTP**

La SIBOIF tiene un tipo de envíos a las Instituciones Financieras:

· **Incidencias (errores)**: Cuando se identifique una incidencia (error de validación) en los archivos remitidos en los correspondientes lotes, se creara un archivo con el mismo nombre conteniendo los registros con problemas. Al final del registro se agregara el número del registro, así como un campo conteniendo todos los errores de validación. Los errores estarán codificados conforme el Catalogo de Validaciones (Anexo C.3: Catálogo de Validaciones. De igual forma se generará un archivo general de incidencias el cual contendrá todos las incidencias encontradas en la validación de cada uno de los archivos enviados.

El formato de dichos archivos serán de texto (ASCII) según lo expuesto en el acápite (1.3.2 Formato de los archivos).

Los nombres de los archivos se encontraran comprimidos (Zip) y a su vez cifrados (GNUPG):

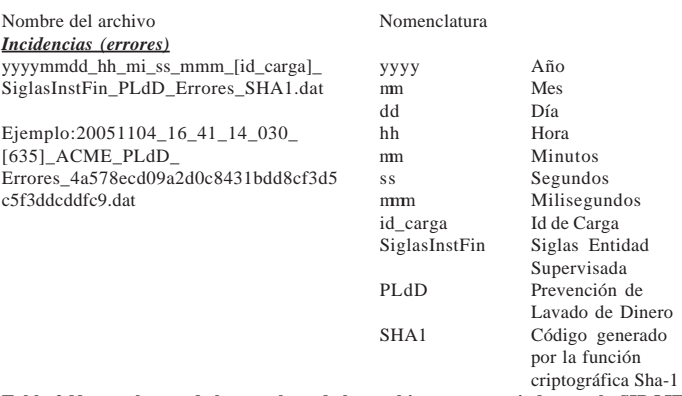

**Tabla 2 Nomenclatura de los nombres de los archivos a ser enviados por la SIBOIF**

**iii.- Formatos de archivos según tipo de envío iii.1: Datos Generales Prevención de Lavado de Dinero (PLdD\_Datos)**

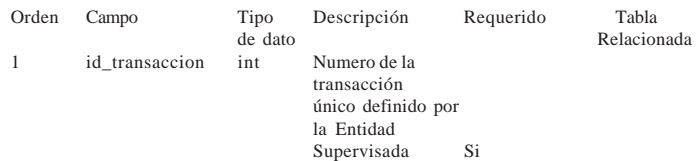

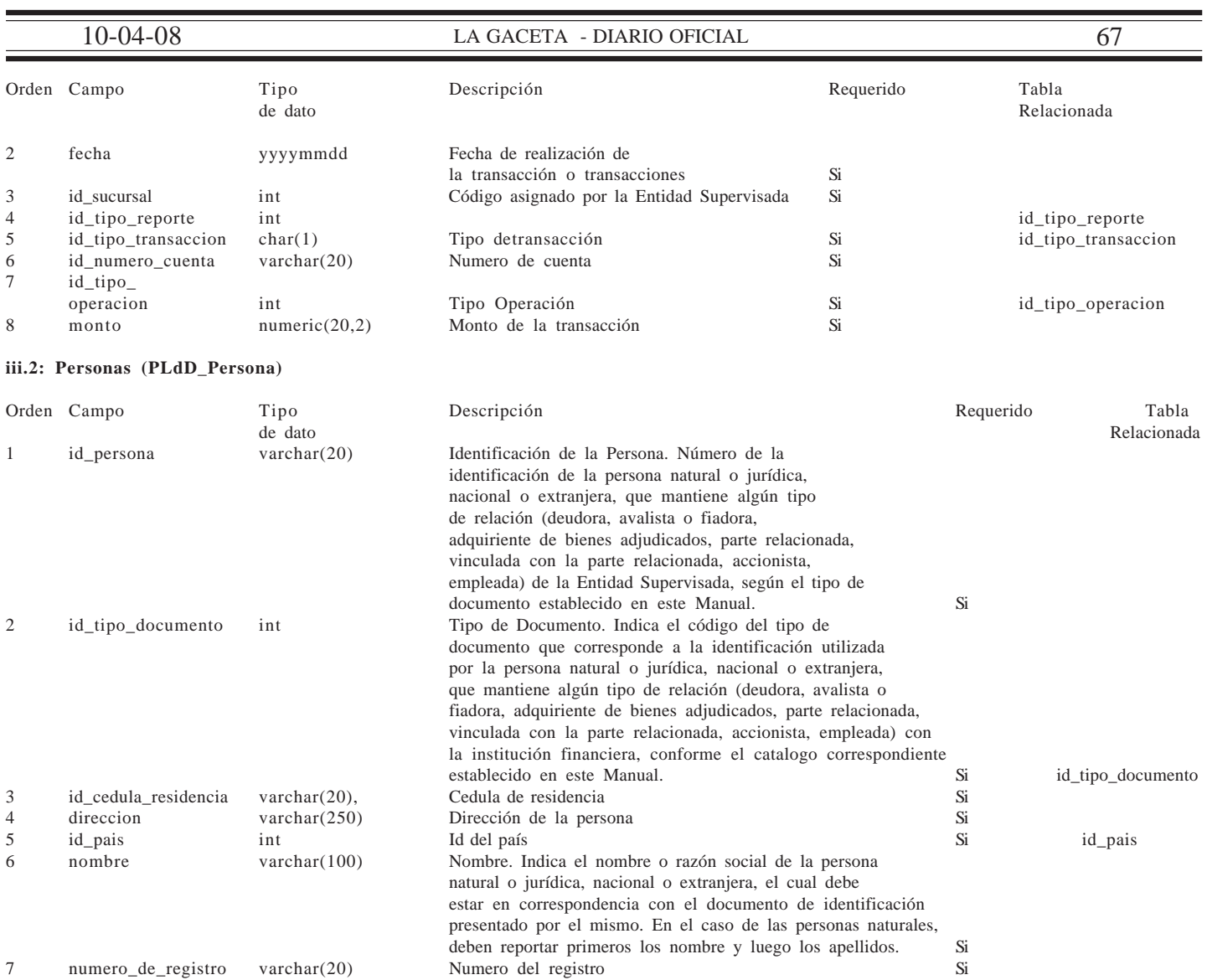

# **iii.3: Relación Datos versus Personas (PLdD\_Datos\_Persona)**

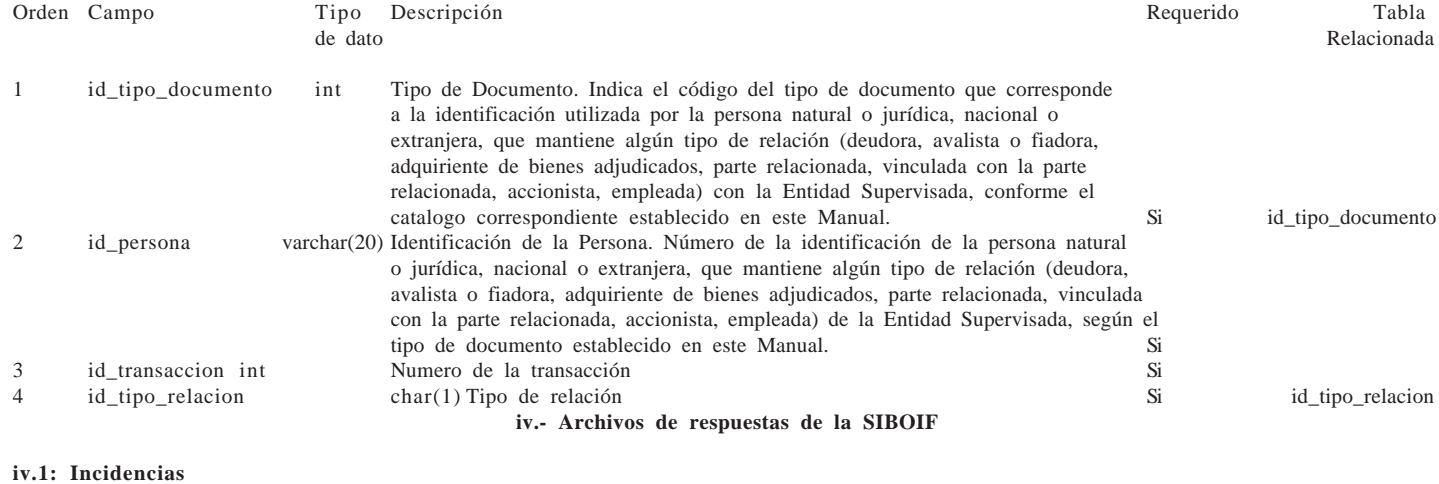

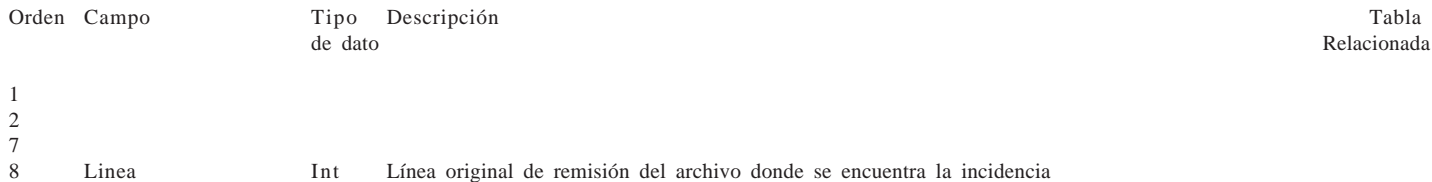

9 Id\_validacion varchar(500) Códigos de validaciones separados por comas de encontrarse mas de un error en la línea indicada.

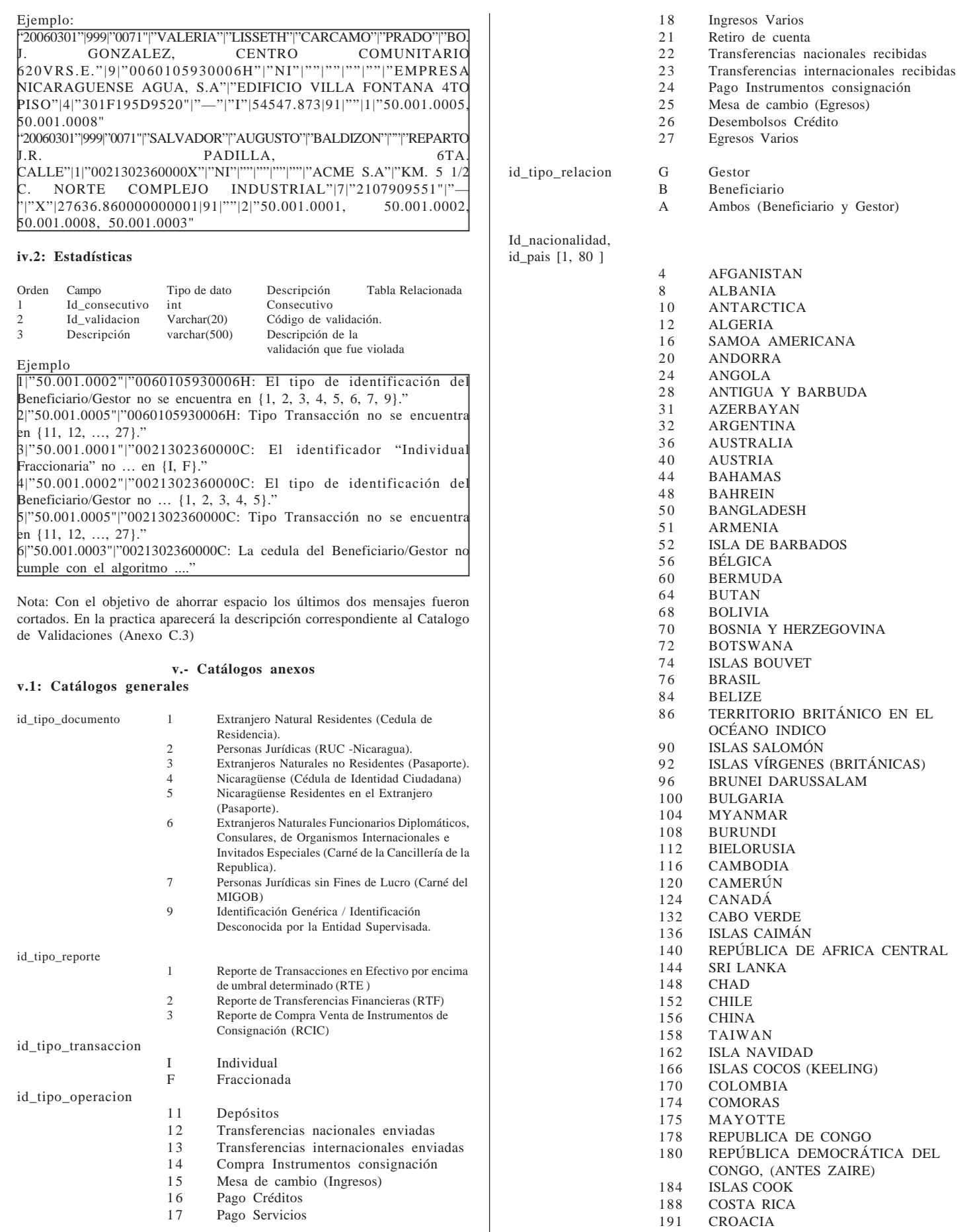

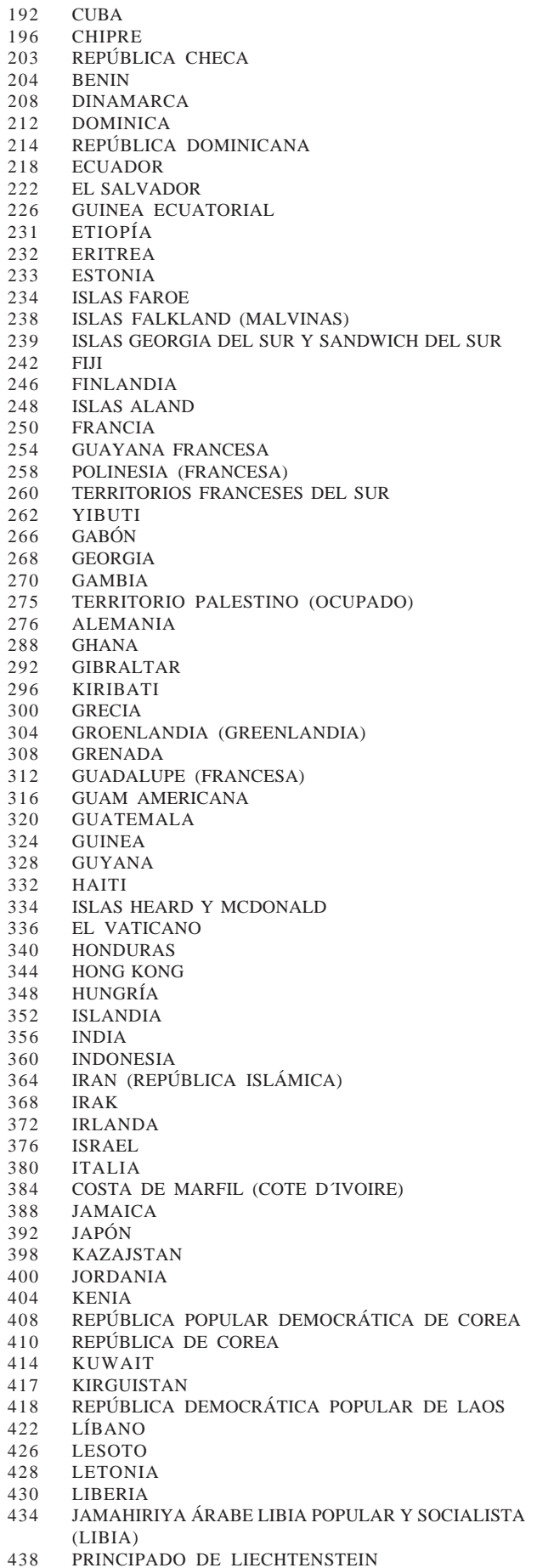

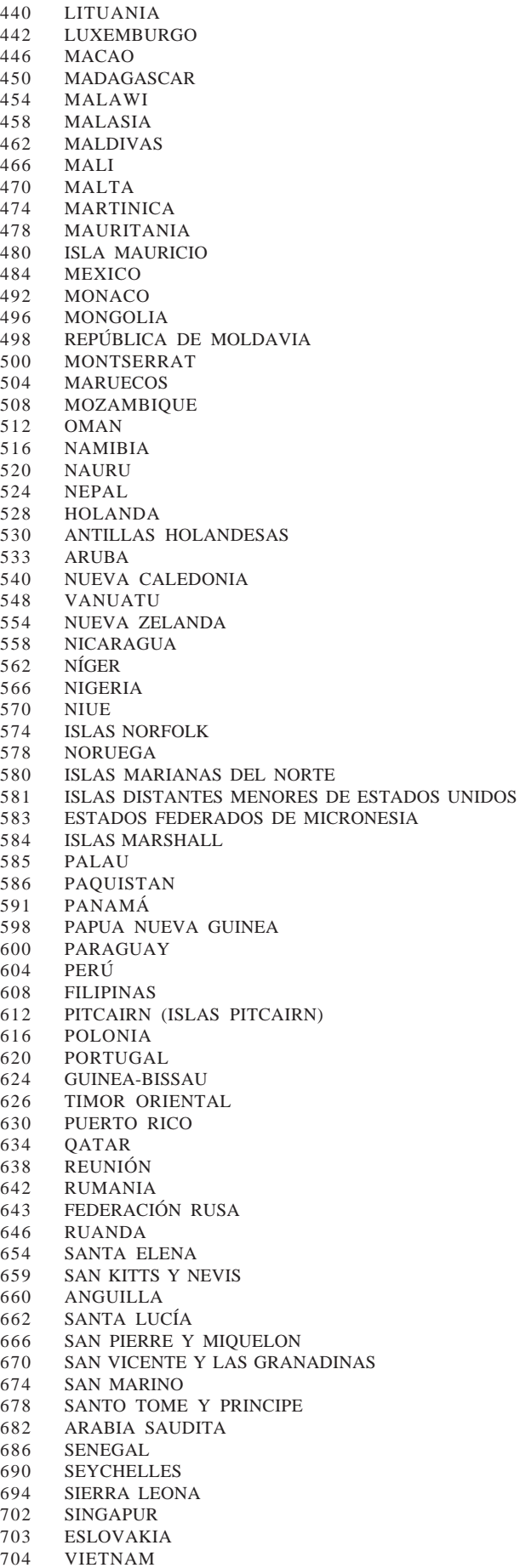

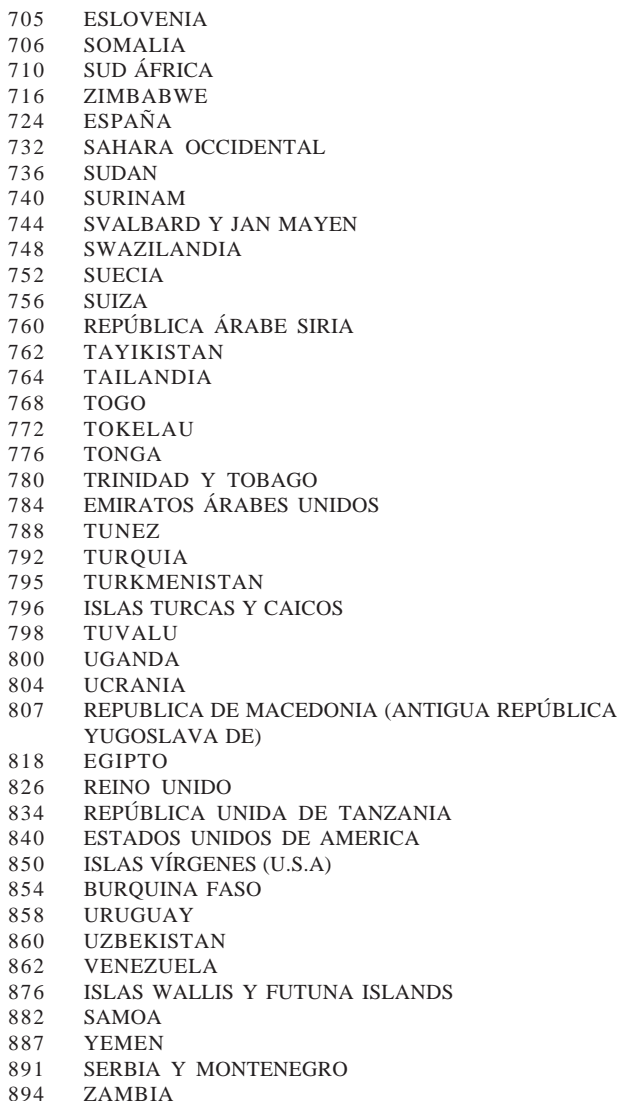

#### **v.2: Catálogo de Validaciones**

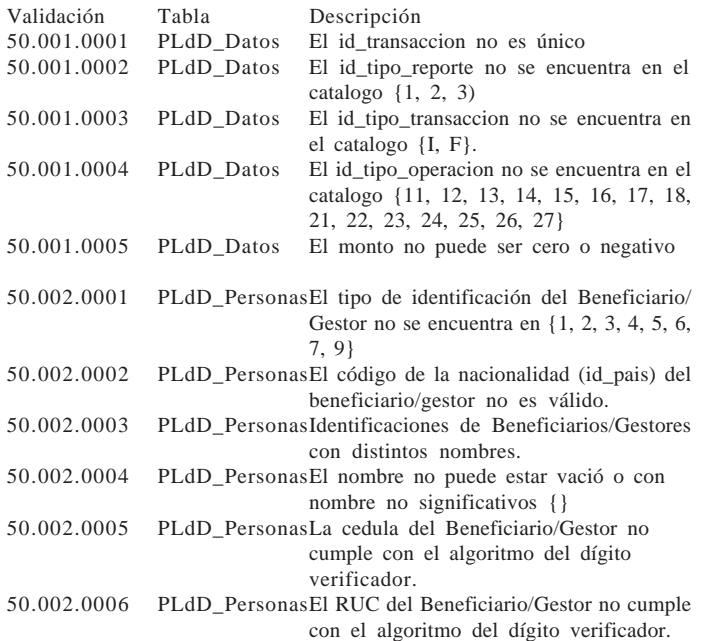

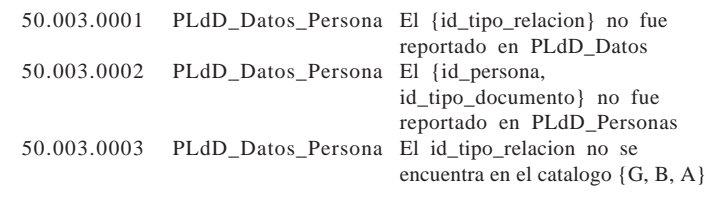

**vi- Manual de Usuario para la carga del Reporte de Transacciones - Datos LdD**

#### **vi.1 Introducción**

El manual presenta una descripción general del sistema, así como las características de cada uno de los bloques de procesos. Por cada pantalla se da a conocer una breve descripción de las características y funcionalidad de la misma, se describen los campos de datos, valores de las listas en caso de que el campo tenga asociada una, e instrucciones de uso.

# **vi.2 Descripción General del Sistema**

El Sistema de envío de datos para los diferentes aplicativos y/o sistemas en un modo simplificado puede verse como una herramienta que permite realizar cargas de archivos de las Instituciones Financieras y luego consultar el progreso de las mismas cumpliendo con las validaciones establecidas por la Superintendencia de Bancos y de Otras Instituciones Financieras (SIBOIF).

#### **vi.2.1 Estructuración del Sistema**

El **Sistema** se encuentra estructurado en los siguientes bloques de funciones: Gestión de Archivos y Seguridad.

· **Gestión de Archivos:** En este bloque de funciones se encuentran los procesos necesarios para la carga de archivos y estado de la misma en el transcurso de las validaciones del sistema, tal como: Envíos y Consulta de Envíos.

· **Seguridad:** En este bloque de funciones se encuentra el proceso relacionado al cambio de clave de usuario.

| vi.2.1.1 Inicio de Sesión                                                                                                    |                                      |
|----------------------------------------------------------------------------------------------------|--------------------------------------|
| default - Microsoft Internet Explorer provided by Superintendencia De Bancos                                                                                                    |                                      |
| Edición Ver Favoritos Herramientas Ayuda<br>Archivo                                                                                                    |                                      |
| $\bigodot$ Azis $\cdot$ $\bigodot$ $\cdot$ $\bigodot$ $\bigodot$ $\bigodot$ $\bigodot$ $\bigodot$ $\bigodot$ $\bigodot$ $\bigodot$ $\bigodot$ $\bigodot$ $\bigodot$ $\bigodot$ $\bigodot$ $\bigodot$ $\bigodot$ $\bigodot$ $\bigodot$ |                                      |
| Dirección di http://isdessvr/                                                                                                    | $\vee$ 0 $\mathbb{r}$<br>Vinculos >> |
| Google -<br>v C Buscar . 3 Sa 6 bloqueado(s) MF Corrector ortográfico . 2 Opciones                                                                                                    |                                      |
| SIBOIF                                                                                                    | $\wedge$                             |
| Superintendencia de Bancos y Otras Instituciones Financieras                                                                                                    |                                      |
| Ingreso de Usuarios                                                                                                    |                                      |
| Login:                                                                                                    |                                      |
| Contraseña:                                                                                                    |                                      |
| Ingresar                                                                                                    |                                      |

**Figura 3 Pantalla de Inicio de Sesión**

# **Descripción General**

Esta opción debe de ser el primer paso que tiene que dar el usuario para empezar a utilizar el **Sistema de Envíos de Archivos.**

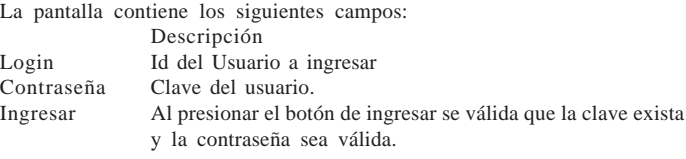

# **Instrucciones de Uso**

1. Ingresar el login de usuario.

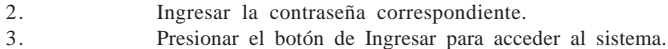

#### **vi.2.1.2 Gestión de Archivos**

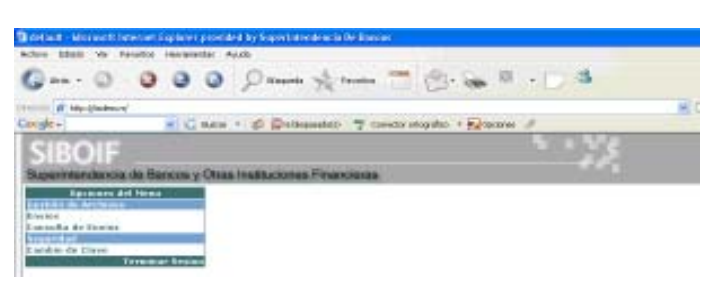

**Figura 4 Opciones del Menú**

El Bloque de funciones de Gestión de Archivos presenta las siguientes opciones:

- · Envíos
- Consulta de Envíos

A continuación se exponen en detalle las opciones presentadas anteriormente.

#### **vi.2.1.3 Envíos**

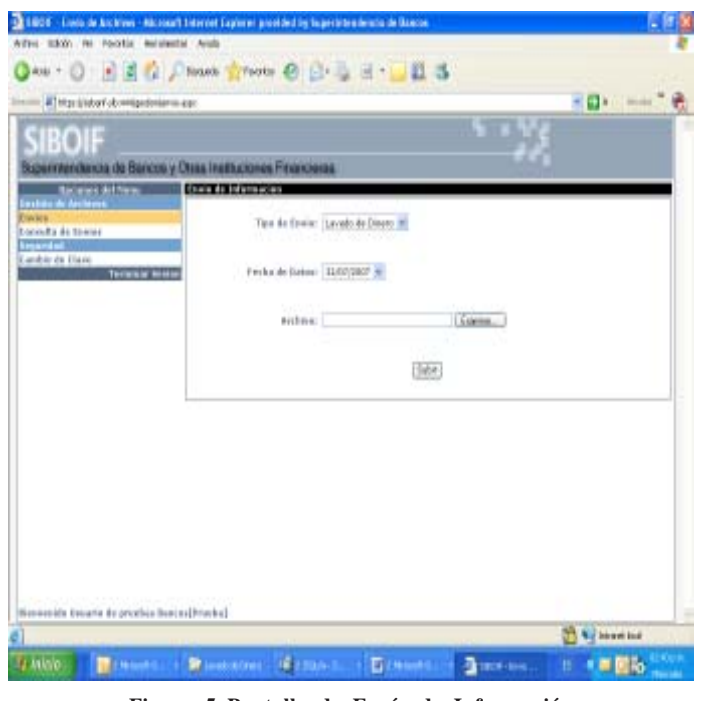

**Figura 5 Pantalla de Envío de Información**

# **Descripción General**

A través de esta pantalla el usuario realiza la carga de archivos correspondiente a su Entidad Supervisada.

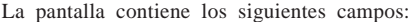

#### Campo Descripción

- Tipo deEnvío Lista de valores que permite especificar el tipo de envío a realizar. En este caso como el tipo de envío es para la carga de los saldos contables, el usuario debe de seleccionar el tipo de envío "
- Fecha de Datos Lista de fechas que permite al usuario especificar la fecha de corte de los datos enviados.
- Archivo Permite especificar el archivo que se desea cargar por medio de la ruta local, el campo de archivo posee un botón **Browse (Examinar)** para la carga de información.

Al hacer clic en **Browse** se accede al explorador de archivos:

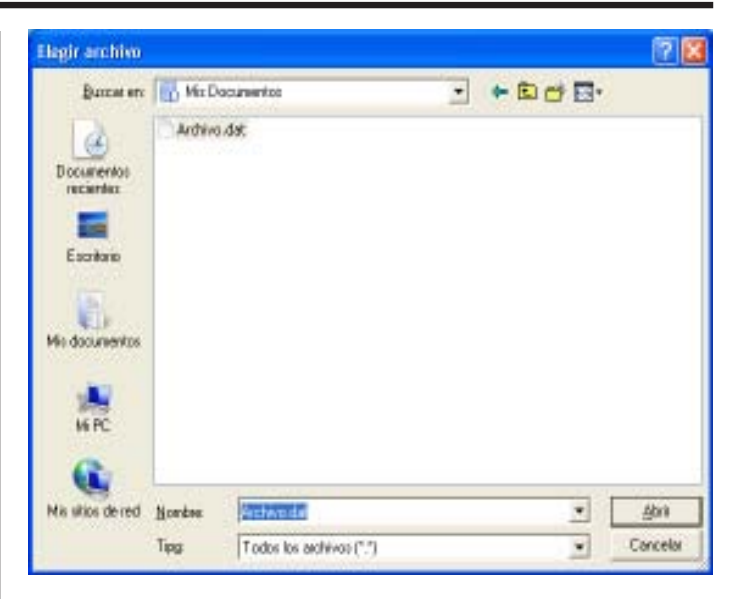

#### **Figura 6 Ventana elegir archivo**

En esta exploración de archivos se especifica el archivo a cargar en el sistema, la extensión de los archivos debe de ser .dat, una vez seleccionado el archivo se presiona el botón Abrir. En caso de presionar el botón Cancelar, la operación de selección de archivos se anula.

Instrucciones de Uso

- 1. Especificar el Tipo de Envío
- 2. Seleccionar el archivo a cargar al sistema, los archivos a cargar deben de ser de extensión .dat.
- 3. Presionar el botón subir, y esperar la generación del número de Envío y el valor cifrado del archivo.

## **vi.2.1.4 Consulta de Envíos**

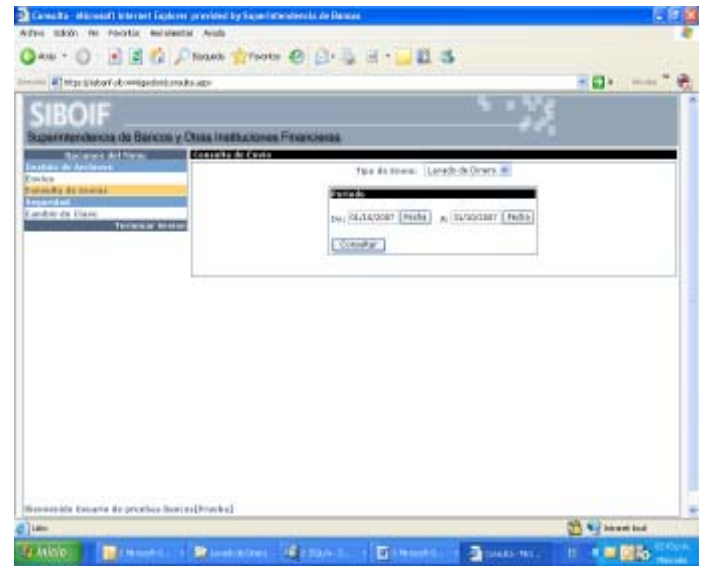

**Figura 7 Pantalla Consulta de Envío**

#### **Descripción General**

A través de esta pantalla el usuario realiza la consulta de los archivos cargados previamente en el Sistema. La pantalla de Consultas de Envío cuenta con un rango de Fechas para mostrar las cargas deseadas, al mismo tiempo se limitan los resultados al tipo de Envío seleccionado.

La pantalla contiene los siguientes campos:

Descripción

Tipo de Envío Es una lista de valores que permite especificar si el archivo es de CDR, MUC, Solicitud de Referencias de Crediticias y/ o Equivalencias de Personas o de los Anexos de la

Intendencia de Bancos, Prevención Lavado de Dinero, etc. Fecha Inicial Punto inicial en la que se quiere iniciar la consulta<br>Fecha Final Punto Final en el cual se desea finalizar la consulta Punto Final en el cual se desea finalizar la consulta Consultar Gestiona las cargas realizadas en el rango de fechas previamente establecidas.

Al hacer click sobre el campo Fecha Inicial o Fecha Final se muestra el siguiente Calendario:

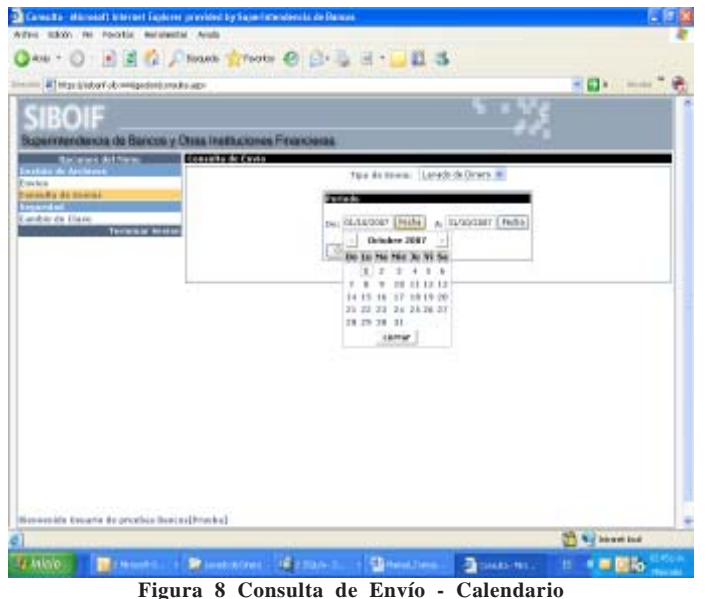

Con el cual el usuario tendrá la flexibilidad de seleccionar la fecha de una forma exacta y precisa, evitando así la digitación de la misma.

Al hacer clic en el botón Consultar se muestran los siguientes resultados en pantalla:

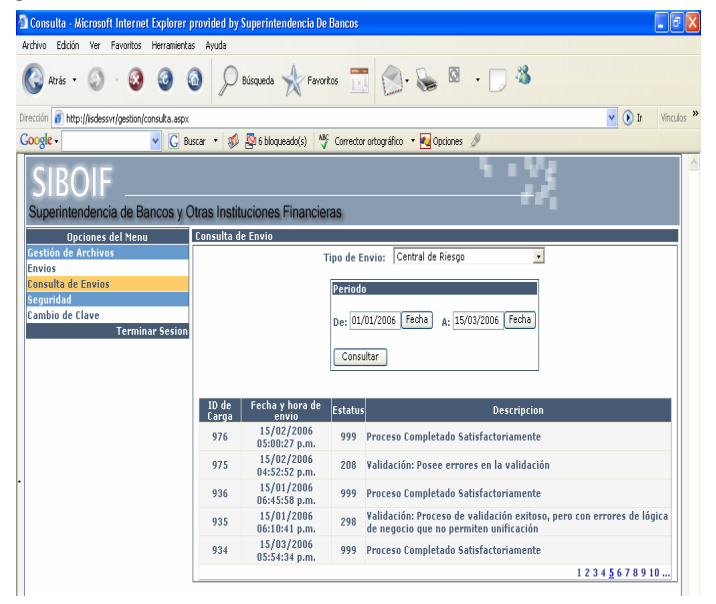

**Figura 9 Consulta de Envío Detalle**

Instrucciones de Uso

- 1. Especificar el Tipo de Envío
- 2. Se establece la fecha inicial
- 3. Se establece la fecha final
- 4. Presionar el botón Consultar y se mostrarán las cargas realizadas en el período seleccionado en caso de existir alguna.

#### **vi.2.1.5 Seguridad**

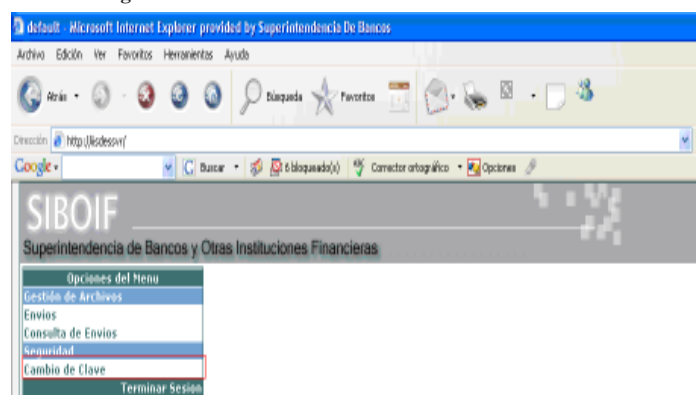

#### **Figura 10 Opción de Cambio de Clave**

El Bloque de funciones de Seguridad presenta las siguientes opciones: · Cambio de Clave

A continuación se expone en detalle la opción listada anteriormente.

#### **vi.2.1.6 Cambio de Clave**

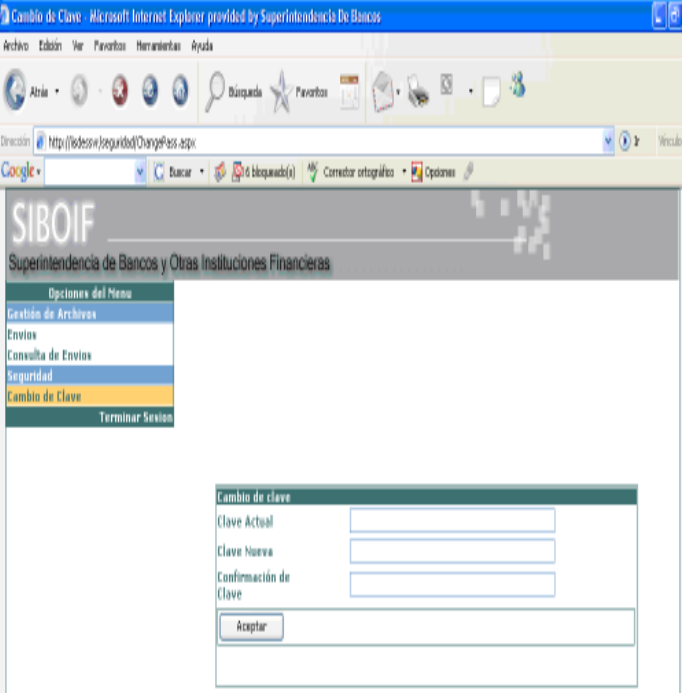

**Figura 11 Pantalla de Cambio de Clave**

Descripción General:

El formulario Web de cambios de clave tiene el propósito de cambiar la contraseña del usuario que está en línea en ese momento. El cambio de contraseña tomará efecto hasta el próximo inicio de Sesión. La pantalla contiene los siguientes campos:

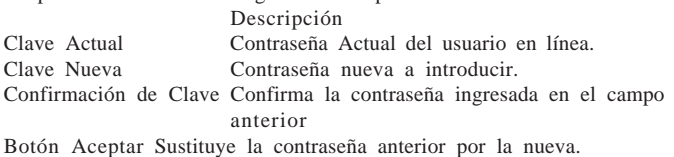

#### **Instrucciones de Uso**

- 1. Digitar la contraseña actual
- 2. Digitar la nueva contraseña
	- 3. Confirmar la nueva contraseña especificada en el campo anterior.

### 4. Presionar el botón de Aceptar para que los cambios surtan efectos.

## **vii.- Formatos con sus Instructivos**

#### **vii.1: Intercambio de llaves públicas de GNUPG**

Este procedimiento, sirve de guía para las actividades relacionadas con el intercambio de llaves públicas entre las Instituciones Financieras y la SIBOIF, con el objetivo de proteger la información que se transmite entre ellas. Para esto se encriptarán los archivos de datos a intercambiar utilizando la herramienta de encriptación GNUPG.

Las solicitudes de intercambio de llaves públicas en las instituciones financieras serán elaboradas por el oficial de seguridad o cargo similar, autorizadas por su gerente de operaciones o similar y enviadas a la siboif para que la intendencia propietaria del sistema y el director de informática las aprueben. Y estas serán intercambiadas directamente con el Administrador de Bases de Datos (DBA) de la SIBOIF.

Este procedimiento se realizará tomando en consideración que la validez de las llaves públicas tendrá una duración de un año de vigencia y deben ser regeneradas por cada una de las partes involucradas e intercambiadas nuevamente. El intercambio se realizará en un medio de almacenamiento físico en las instalaciones de las SIBOIF.

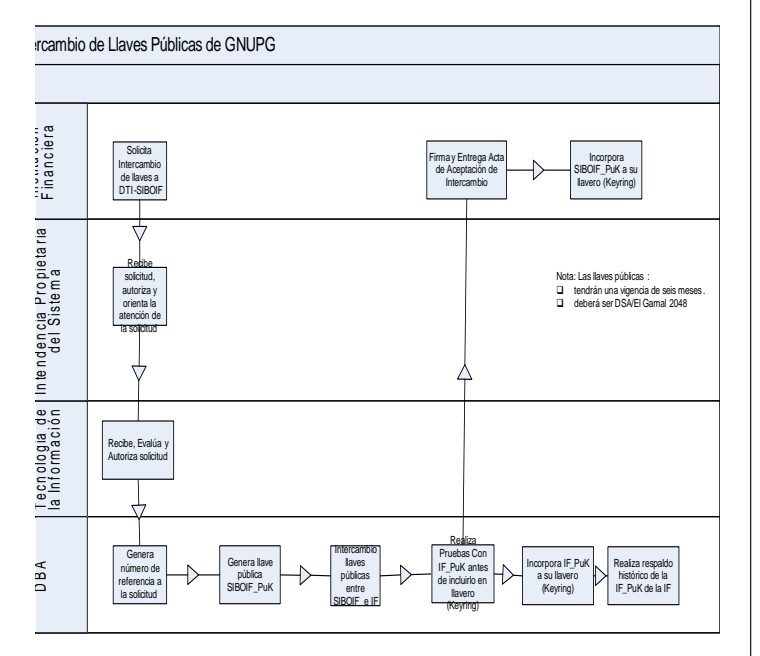

#### **Figura 12 Proceso de intercambio de llaves públicas entre la SIBOIF e Instituciones Financieras**

Este procedimiento se ejecutará cada vez que las partes involucradas necesiten actualizar los llaveros (keyring) debido al periodo de caducidad de las llaves públicas establecido por la SIBOIF o bien por cambios anticipados en las llaves por cualquiera de los involucrados. En caso de caducidad se debe de realizar una semana antes de la fecha de vencimiento establecida por la SIBOIF. Para los cambios en las llaves públicas se hará en el momento que sea necesario.

\* El Oficial de Seguridad de la Entidad Supervisada en conjunto con el gerente de operaciones o similar emiten una "Solicitud de intercambio de llaves publicas GNUPG" (Anexo F.1.1) y la envían a la intendencia dueña del sistema en la SIBOIF.

\* La intendencia dueña del sistema recibe la "solicitud de intercambio de llaves publicas GNUPG"

q La intendencia dueña del sistema en conjunto con el director de informática autorizan la solicitud.

\* El director de informática orienta al Administrador de Bases de Datos y sistemas para que atienda dicha solicitud.

\* El Administrador de Bases de Datos y sistemas recibe la solicitud, la evalúa y le asigna a la solicitud un número de referencia consecutivo por institución.

Este número debe de ser generado de la siguiente forma:

#### SiglasDeInstitucion\_yyyy\_999

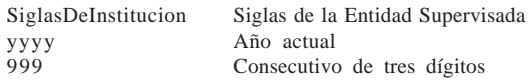

\* El Oficial de Seguridad de la Entidad Supervisada procede a generar la llave pública de intercambio y la copia en un disquete.

\* El Administrador de Bases de Datos y sistemas de la SIBOIF procede a generar la llave pública de intercambio y la copia en un disquete.

q El Administrador de Bases de Datos y sistemas de la SIBOIF intercambian los disquetes de llaves públicas con el Oficial de Seguridad de la Entidad Supervisada en las instalaciones de la SIBOIF.

\* El Administrador de Bases de Datos y sistemas de la SIBOIF realiza pruebas con el archivo de llave pública de la Entidad Supervisada antes de pasarlo a producción.

\* Si las pruebas fueron satisfactorias el Administrador de Bases de Datos y sistemas de la SIBOIF le orienta al Oficial de Seguridad de la Entidad Supervisada que llene el "Acta de aceptación de intercambio de llaves publicas GNUPG" (Anexo F.1.2).

\* El Oficial de Seguridad de la Entidad Supervisada llena dicha acta aceptando la transacción realizada y se la entrega al Administrador de Bases de Datos y sistemas de la SIBOIF

\* Ambas partes una vez intercambiadas y probadas las copias proceden a incorporarlas en sus respectivos llaveros (keyring).

El Administrador de Bases de Datos y sistemas de la SIBOIF realiza un respaldo histórico de las llaves públicas caducadas (Instituciones Financieras y SIBOIF).

#### **vii.1.1: Solicitud de intercambio de llaves públicas GNUPG**

Este formato es para el uso del área de informática de las instituciones financieras y para el consumo de los especialistas en informática de la SIBOIF.

#### **vii.1.1.1: Formato de Solicitud de intercambio de llaves públicas GNUPG**

**Superintendencia de Bancos y Otras Instituciones Financieras (SIBOIF)**

**Dirección de Tecnología de la Información (DTI) Área de Soporte Técnico Solicitud de Intercambio de Llaves publicas GNUPG**

No. Referencia: Datos Generales

**Nombre y Apellido Cargo Firma**

De: Autoriza: Institución: Fecha:

 $\mathbf{A}$ 

#### **Datos Solicitud**

Descripción: Observaciones:

Firmas Autorizadoras

Estado Nombre Cargo Fecha Hora Firma Recepcionada

Autorización Intendencia Autorización DTI

Recibida

Elaborada

**Figura 13 Formato de Solicitud de intercambio de llaves públicas**

**vii.1.1.2: Instructivo de Solicitud de intercambio de llaves públicas GNUPG**

**Instructivo del formato de Solicitud de Intercambio de Llaves Publicas GNUPG**

A Dirija la solicitud al coordinador del sistema de la intendencia dueña en la siboif.

De / Autoriza Escriba quien es el que solicita y autoriza los cambios

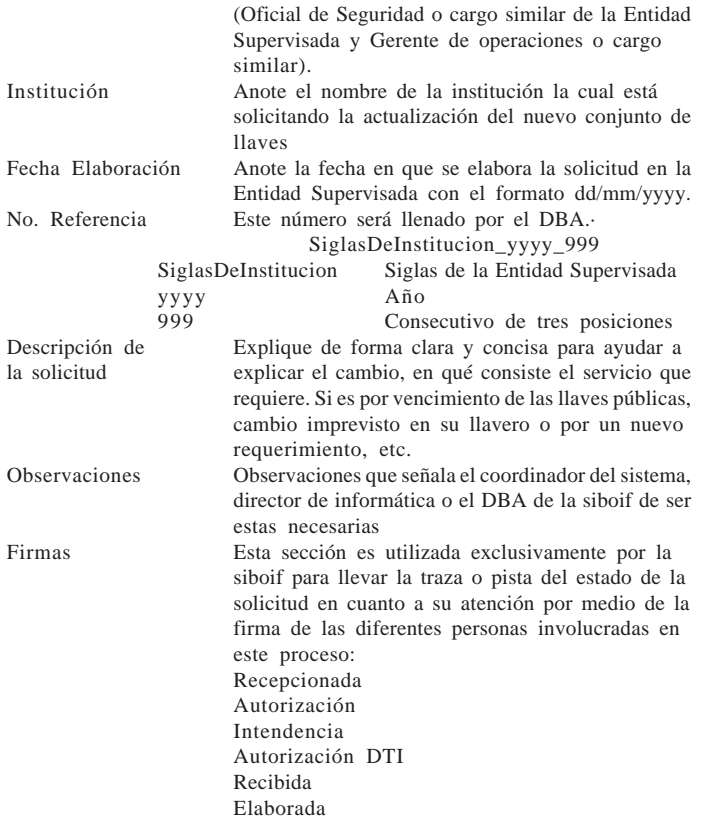

**Tabla 3 Instructivo de Solicitud de Intercambio de llaves publicas**

#### **vii.1.2: Acta de aceptación de intercambio de llaves públicas GNUPG**

Este formato es para el uso y consumo del área de soporte técnico de la DTI en la superintendencia de bancos y es el comprobante en la transacción de intercambio de llaves públicas entre el oficial de seguridad y el administrador de bases de datos (DBA).

**vii.1.2.1: Formato del Acta de aceptación de intercambio de llaves públicas GNUPG**

### **Superintendencia de Bancos y Otras Instituciones Financieras (SIBOIF) Dirección de Tecnología de la Información (DTI) Área de Soporte Técnico**

**Acta de aceptación de intercambio de llaves publicas GNUPG**

#### **No. Referencia**

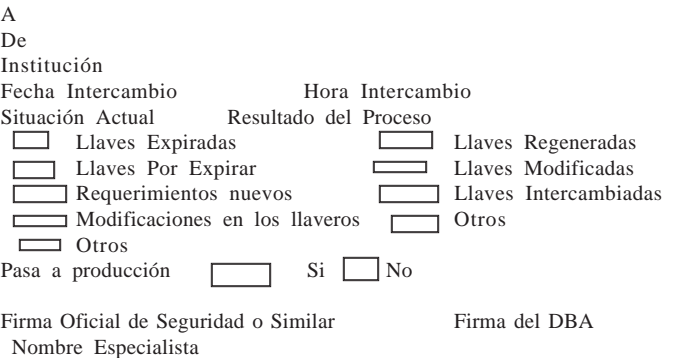

Observaciones

**Figura 14 Formato del Acta de aceptación de intercambio de llaves públicas**

**vii.1.2.2: Instructivo del Acta de aceptación de intercambio de llaves públicas GNUPG Instructivo del formato del Acta de Aceptación de intercambio de llaves publicas GNUPG**

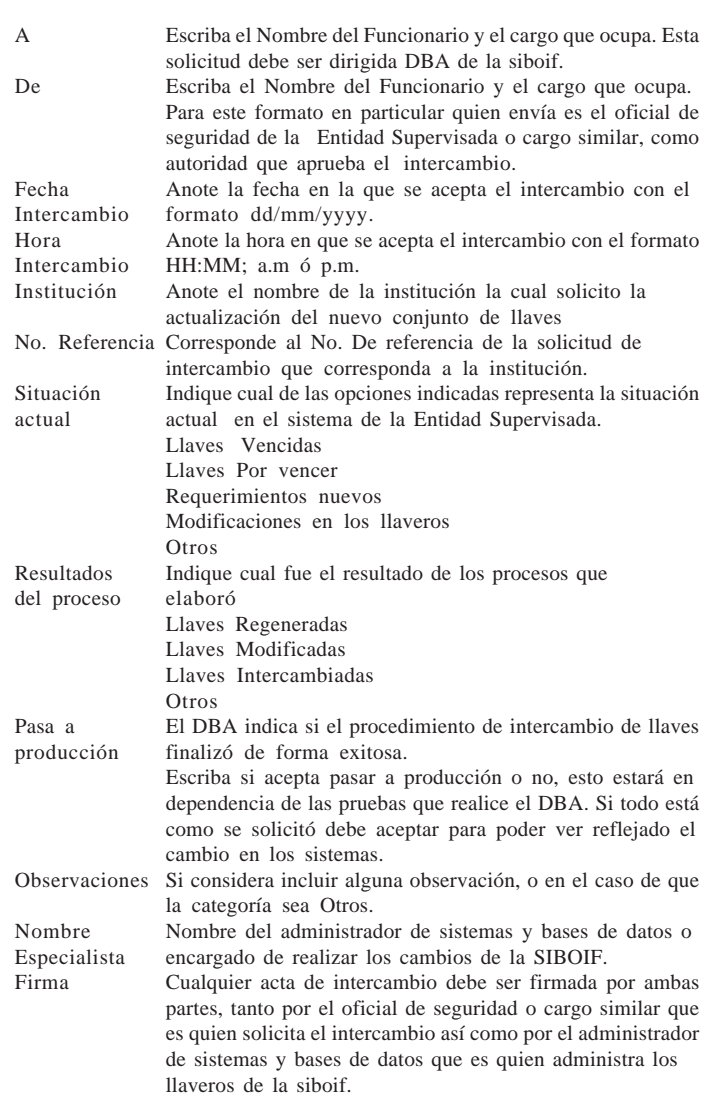

**Tabla 4 Instructivo de Acta de aceptación de Intercambio de llaves publicas**

**vii.2 Solicitud de altas, bajas y cambios de cuentas de acceso.**

Este procedimiento, es la guía base a utilizar en las actividades de creación, eliminación y/o modificación de cuentas de acceso (usuarios) a los sistemas de la SIBOIF. A través de este se documenta y controla cada acción que se realiza en el modulo global de seguridad de sistemas en cuanto a la administración de usuarios y accesos a módulos específicos por medio de la asignación de roles.

Estas solicitudes son utilizadas tanto en la creación como en la administración de usuarios internos o externos y son elaboradas en dependencia del tipo y ubicación del usuario, ya sea para una Entidad Supervisada o bien por una intendencia específica a lo interno de la SIBOIF.

**vii.2.1: Solicitud de altas, bajas y cambio a las cuentas de acceso para usuario externo**

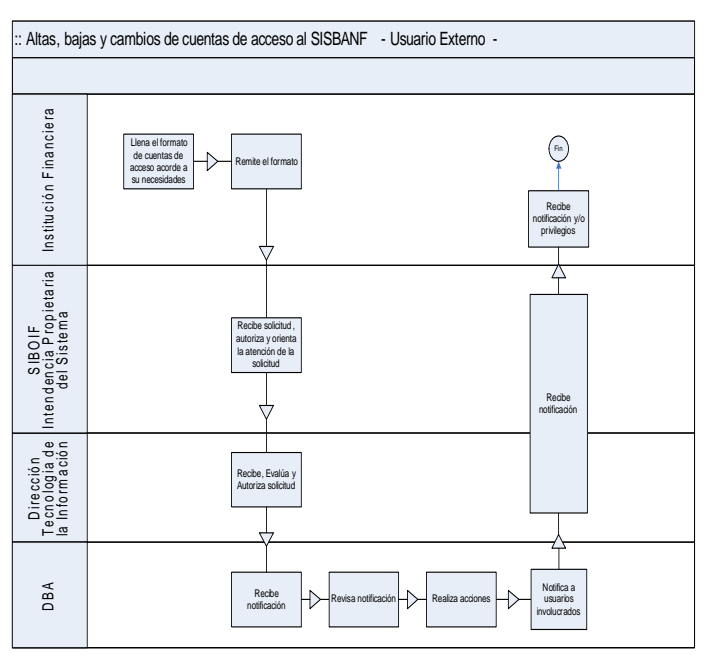

### **Figura 15 Proceso de solicitud de altas, bajas y cambio a las cuentas de acceso**

Este proceso ocurre cuando una Entidad Supervisada a la cual se le ha otorgado acceso a utilizar uno o más sistemas de la SIBOIF, desee crear o bien modificar una cuenta de acceso existente.

Las solicitudes de creación o cambio en las cuentas de acceso son elaboradas por el jefe de área de la Entidad Supervisada la cual tiene acceso al sistema y autorizadas por el gerente de operaciones o similar de la Entidad Supervisada, enviadas a la siboif para su revisión y aprobación por la intendencia dueña del sistema y el director de informática y ejecutadas directamente por el Administrador de Bases de Datos (DBA).

q La Entidad Supervisada crea una "Solicitud de altas, bajas y cambio a las cuentas de acceso para usuario externo" (Anexo F.2) y la envía al dueño del sistema en las instalaciones de la SIBOIF.

q La intendencia dueña del sistema en conjunto con el director de informática, reciben la solicitud, evalúan la factibilidad y la aprueban.

q El director de informática envía la solicitud al DBA, para que este la ejecute. q El DBA recibe la solicitud y le asigna un número de referencia consecutivo por sistema. Este número debe de ser generado de la siguiente forma:

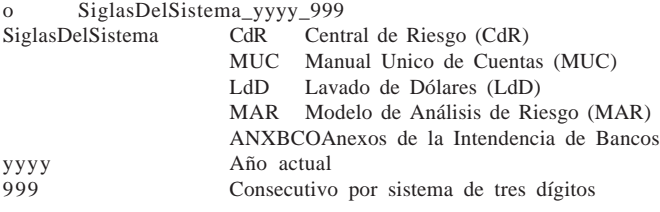

q El DBA procede a ejecutar la solicitud, según lo indicado en ésta. o Para el caso de alta de usuarios cuando estos son creados, se debe de seguir la siguiente nomenclatura.

NombreInstitucion\_NombreUsuario\_999

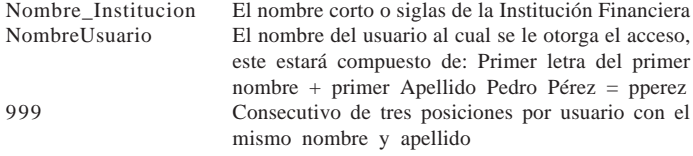

q El DBA notifica vía correo electrónico la conclusión del proceso.

q Fin del procedimiento.

**vii.2.1.1: Formato de la Solicitud de altas, bajas y cambio a las cuentas de acceso para usuario externo**

**Superintendencia de Bancos y Otras Instituciones Financieras (SIBOIF) Dirección de Tecnología de la Información (DTI)**

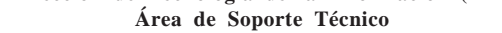

**Solicitud de altas, bajas y cambio a las cuentas de acceso**

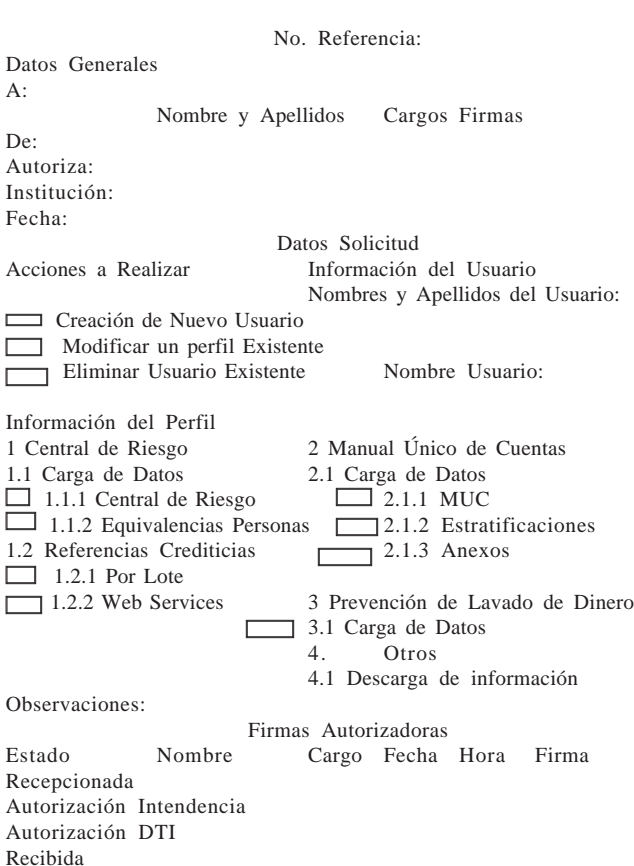

Elaborada

**Figura 16 Formato de la Solicitud de altas, bajas y cambio a las cuentas de acceso**

**vii.2.1.2: Instructivo de la Solicitud de altas, bajas y cambio a las cuentas de acceso para usuario externo**

**Instructivo del formato de Solicitud de altas, bajas y cambio a las cuentas de acceso**

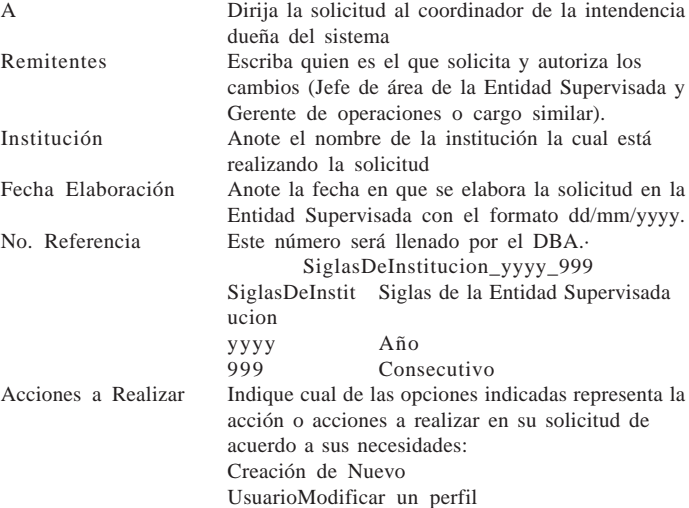

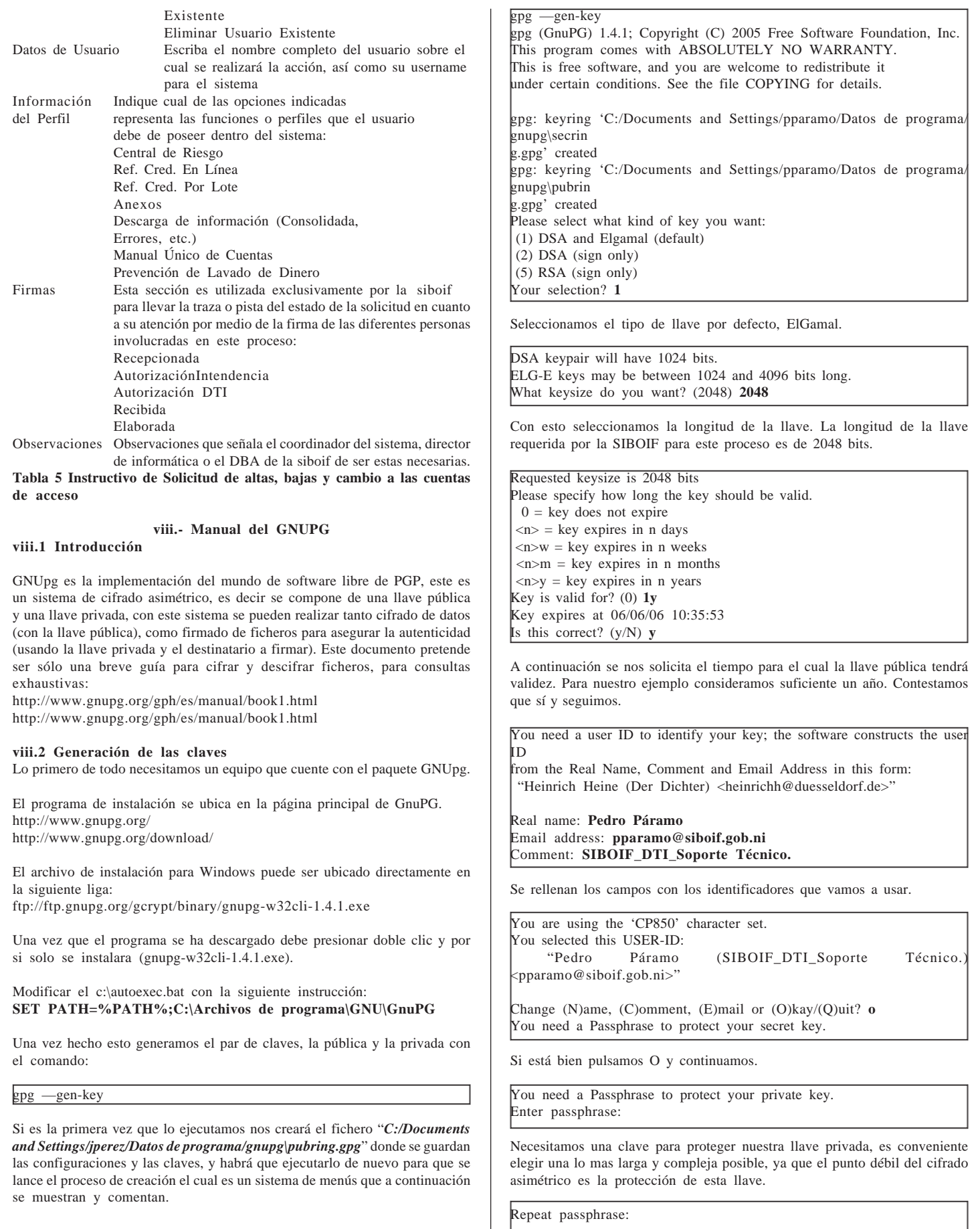

### Repetimos la clave.

Con este proceso ya tenemos generadas las claves y podemos firmar y encriptar documentos, para comprobar que todo está bien, miramos si se han generado las claves.

# **gpg –-list-keys**

#### **viii.3 Cifrar ficheros**

Para cifrar documentos procedemos de la siguiente forma: buscamos el fichero que queremos encriptar y ejecutamos el siguiente comando:

gpg -o fichero\_cifrado -e fichero\_original You did not specify a user ID. (you may use "-r")

Current recipients:

Enter the user ID. End with an empty line: jperez@siboif.gob.ni

Current recipients: 2048g/2B993C22 2005-06-02 "Pedro Páramo <pparamo@siboif.gob.ni>"

Enter the user ID. End with an empty line:

Es conveniente borrar el fichero sin cifrar, una vez nos aseguremos que el fichero cifrado ha sido creado.

#### **viii.4 Descifrar ficheros**

Para descifrar el fichero que previamente habíamos cifrado:

gpg -o fichero -d fichero\_cifrado

You need a passphrase to unlock the secret key for user: "José Pérez <jperez@siboif.gob.ni>" 2048-bit ELG-E key, ID 7C4D8652, created 2005-06-03 (main key ID A216DAED)

gpg: encrypted with 2048-bit ELG-E key, ID 7C4D8652, created 2005-06- 0 3

"José Pérez <jperez@siboif.gob.ni>"

Nos pedirá la clave que le pusimos cuando creamos las claves, con esto nos aseguramos que sólo quien la conozca pueda descifrarla.

Con este breve documento se ha pretendido dar una rápida descripción de cómo cifrar y descifrar ficheros de forma sencilla y rápida.

#### **viii.5 Generar la llave pública**

Para enviar la clave pública a un tercero debe de dar el siguiente comando:

gpg —armor —export pparamo@siboif.gob.ni > pparamo\_pk

Para ver el contenido de la llave pública:

type pparamo\_pk

#### **viii.6 Importando una llave pública a su llavero**

Para importar una llave pública debe de dar el siguiente comando:

gpg —import jperez\_pk

gpg: key 9104CDDA: public key "Josè <jperez@siboif.gob.ni>" imported gpg: Total number processed: 1 gpg: imported: 1

Hasta aquí la Norma y sus Anexos, y cuando son las cinco de la tarde, el Presidente declara cerrada la presente sesión.

(f) J. Rojas R. (f) V. Urcuyo V. (f) Gabriel Pasos Lacayo (f) Roberto Solórzano Ch. (f) A. Cuadra G. (f) U. Cerna B.- URIEL CERNA BARQUERO, Secretario Consejo Directivo SIBOIF.

**FIN**